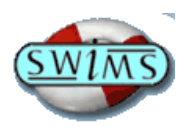

# **Using the SWIMS catalogue**

SWIMS is a joint library catalogue, bringing together all the catalogues from NHS libraries in the South and West. SWIMS enables you to view your account online, and to see items held by other NHS libraries in this region.

### **Accessing SWIMS**

You can access SWIMS via

- The Trust Intranet: under **Corporate**, click on **Library Services** then **Search for books and ebooks** followed by **SWIMS Library catalogue.**
- Directly using the web address [http://www.swims.nhs.uk.](http://www.swims.nhs.uk/)

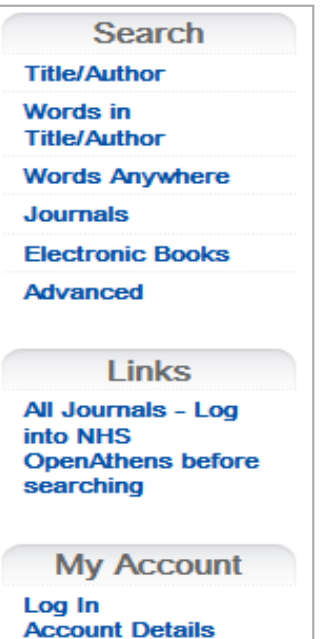

### **Searching SWIMS**

There are 6 search options listed on the left of all SWIMS screens. Choose a search type and click on that link. You do not need to fill in all the boxes in any of the search screens. Enter the information you have and click **Search**. SWIMS will then list all items matching your search terms.

You can restrict most searches to your local hospital library holdings (i.e. Torbay), date of publication or type of material (e.g. books, ebooks). To limit your search to a particular library, e.g. Torbay Hospital, or a particular type of material, scroll down the relevant list and select it. To search for items published in specific years, enter the dates in the **items published before** and/or the **items published after** boxes.

NB: to search for journals select the "All journals" option found under "Links".

# **1. Title/Author search**

Use when you know author or editor, and/or the title of the work you are looking for. Enter the first few words of the title, and/or the author's name. For example, to find the book **Clinical nursing skills: core and advanced** enter **clinical nursing** into the title search box. If you use a subtitle to search (in this case **core and advanced**), enter it

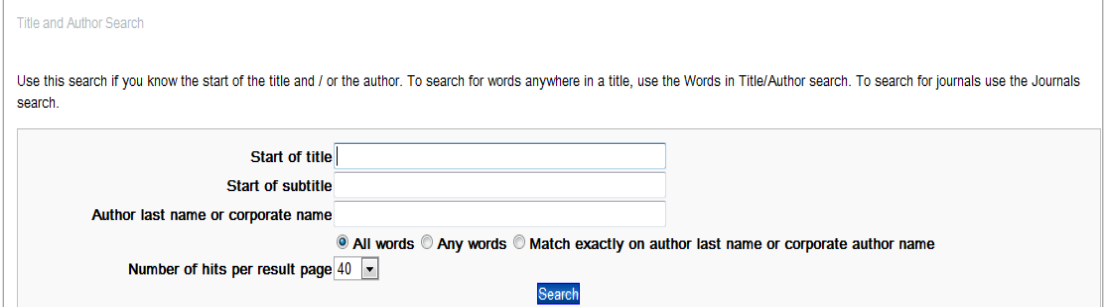

in the **Start of subtitle** search box, or SWIMS will not be able to find the book. However, searching for the title only is usually enough to find the item.

# **2. Words in Title/Author search**

Use when you know part of the title and/or author of the work you are looking for. Enter a couple of words from the title, and/or the author's name in the search box.

# **3. Words anywhere search**

Will find titles on a topic when specific details (e.g. title) are not known. It searches for material which contains your search term in the title, subtitle, series, name, subject and abstract fields. You can use as many keywords as you want – but the more words you use the longer the search will take (too complex a search will often result in zero results). The closest matches will be listed first. If you get no hits, try removing the tick from the **Exact phrase** box to search for words similar to your keywords.

# **4. Journals Search**

This search option should not be used as it does not show all journals that are available to you. For more information about searching for journals/articles see the "Finding Journal Articles" and/or "Using Healthcare Databases" handouts.

# **5. Electronic Books**

Use when you only want to search for Electronic Books (e-books). When searching for ebooks it is important to limit your search to those available via Torbay Hospital Library as you will not be able to access e-books provided by other libraries. To limit your search select "Torquay/Torbay Hospital/TOR" from the "Just in these libraries" box.

# **6. Advanced Search**

To search for combinations of up to four different fields, e.g. author and subject, or fields which are rarely used for searching, e.g. series or ISBN. Use the drop-down lists on the left-hand side of the screen to select the fields you want to search, and enter your search terms in the boxes on the right.

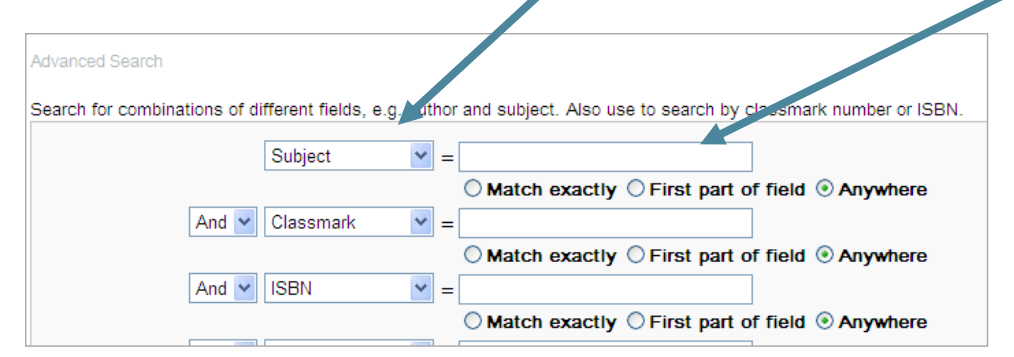

#### **Renewing your books**

Under **My account** on the left of the screen, click on **Log In Account Details** and type in the barcode on the back of your blue SWIMS library card (starting with **U)**. Then click

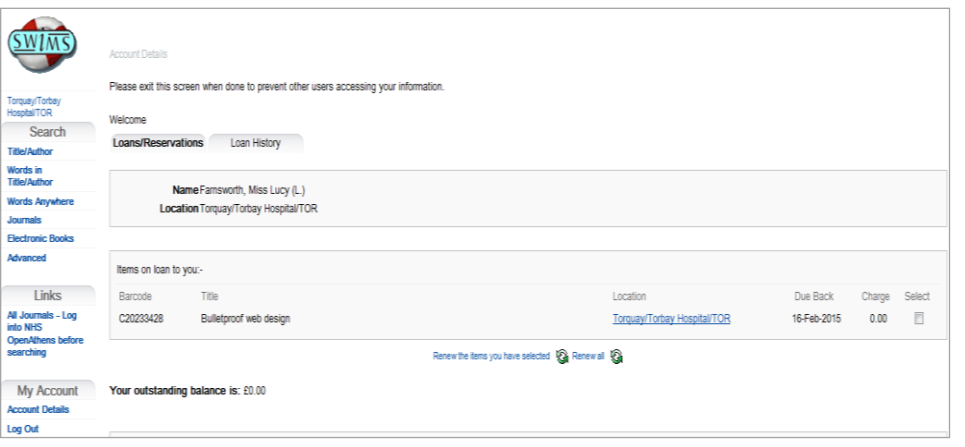

**Submit.** SWIMS will list the books you have on loan. Click the box under **Select** for each item you wish to renew. Then click on **Renew the items you have selected.** You will see a list of results listing the new due date. If the renewal was not successful, please contact the Library. To finish click on **Log out.**

February 2007, updated December 2010, January 2015, December 2016. Trust Library, Directorate of Education & Development, Torbay & South Devon NHS Foundation Trust

Based on "OLIB 7 Catalogue: a guide to use," by North Bristol NHS Trust. Screenshots reproduced with the permission of OCLC PICA. p:\swims\_olib\swims user guide\swims userguide dec 16.doc